# Instructivo

# Solicitud de Licencia Facultad de Odontología – U.N.C.

Introducción El presente instructivo detalla el procedimiento a seguir para la Solicitud de Licencias realizadas por los agentes docentes y no docentes de la Universidad Nacional de Córdoba. **Las licencias serán confeccionadas por los solicitantes en el módulo de Comunicaciones Oficiales (CCOO) del Sistema de Gestión Electrónica (GDE), firmada por ellos mismos y su jefe superior**. Como destinatario serán los agentes que pertenecen al Área Administrativa de la Facultad, que luego serán los responsables de realizar la Respuesta a la Solicitud de la Licencia a través del mismo módulo (CCOO).

Ingresar al sistema GDE

Usando un navegador, ingrese a la siguiente dirección:

[http://gde.unc.edu.ar](http://gde.unc.edu.ar/) -> luego haga clic en el botón acceder al sistema

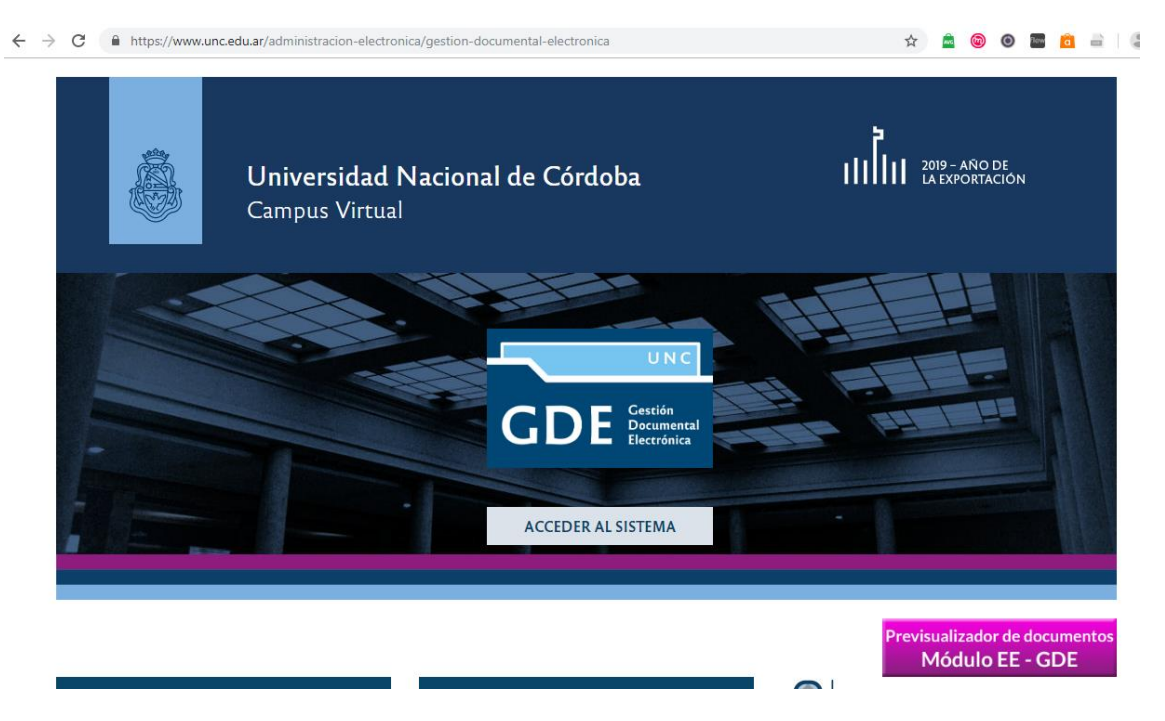

## **Iniciar la Solicitud de Licencia**

El procedimiento comienza cuando surge la necesidad de Solicitar una Licencia y finaliza con la Respuesta de la Solicitud realizada por el Área Administrativa. El agente que Solicita la Licencia deberá ingresar a gde.unc.edu.ar y loguearse con el identificador único @unc.edu.ar y la clave del mismo. Realizaremos un ejemplo con el agente solicitante [usuario\\_informatica@unc.edu.ar](mailto:usuario_informatica@unc.edu.ar)

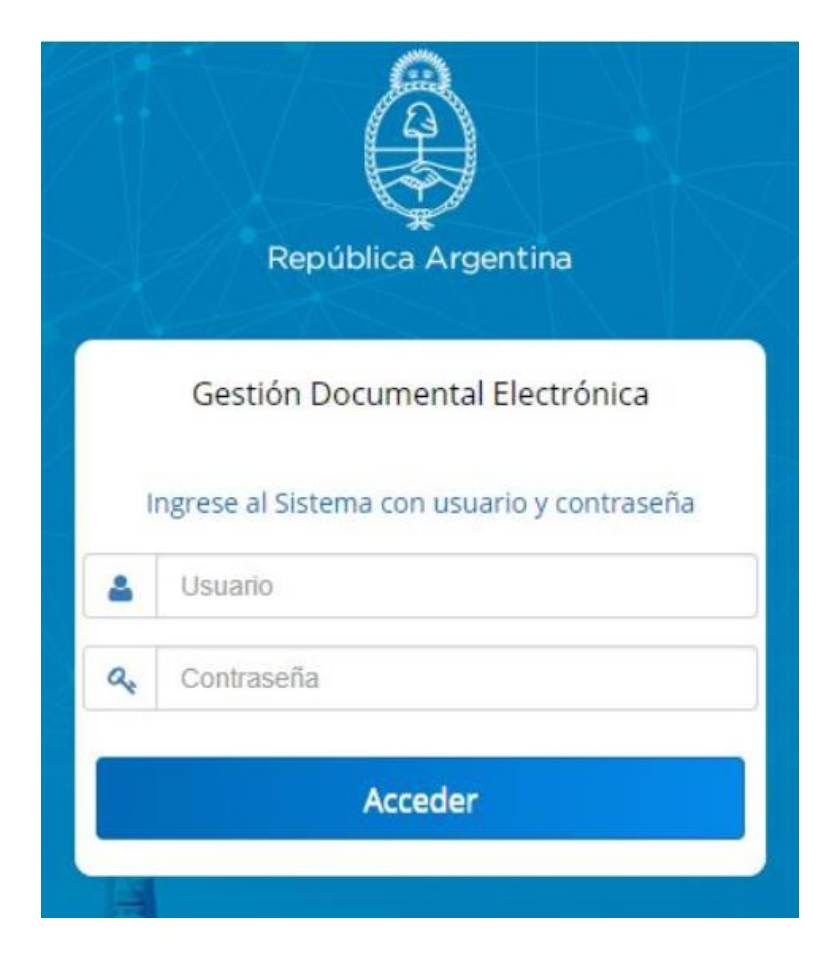

Una vez que el agente haya ingresado al Escritorio Único de GDE, deberá acceder al módulo de Comunicaciones Oficiales (CCOO).

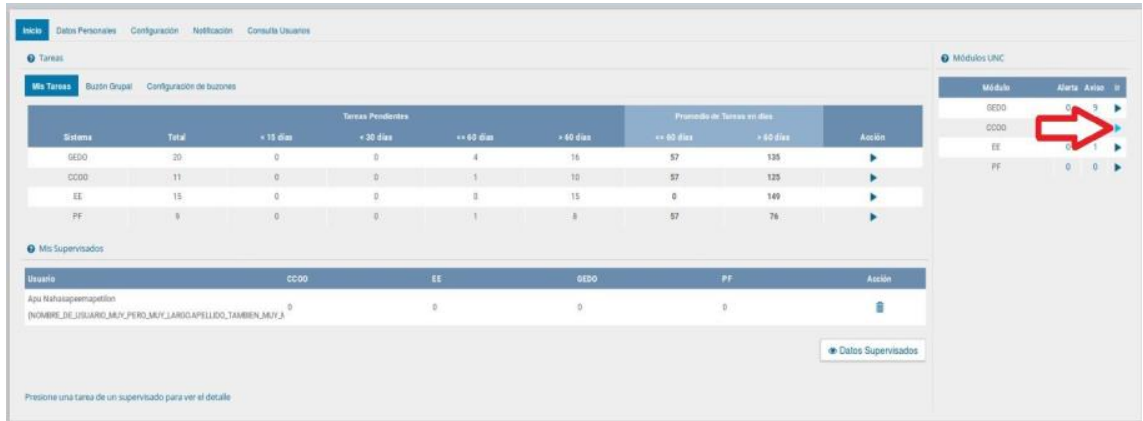

Luego deberá hacer clic en la opción "Inicio de Documento" y seleccionar el tipo de documento, "LIC" y presionamos la tecla TAB, para que se carguen los datos correspondientes al documento.

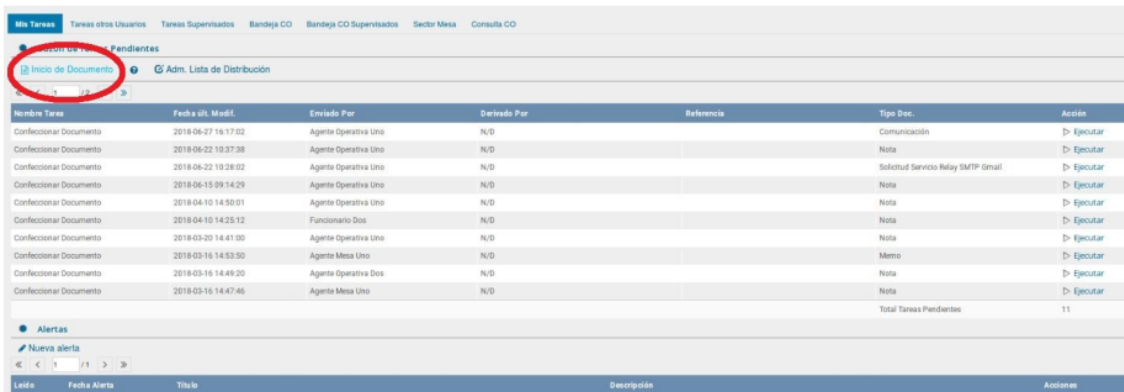

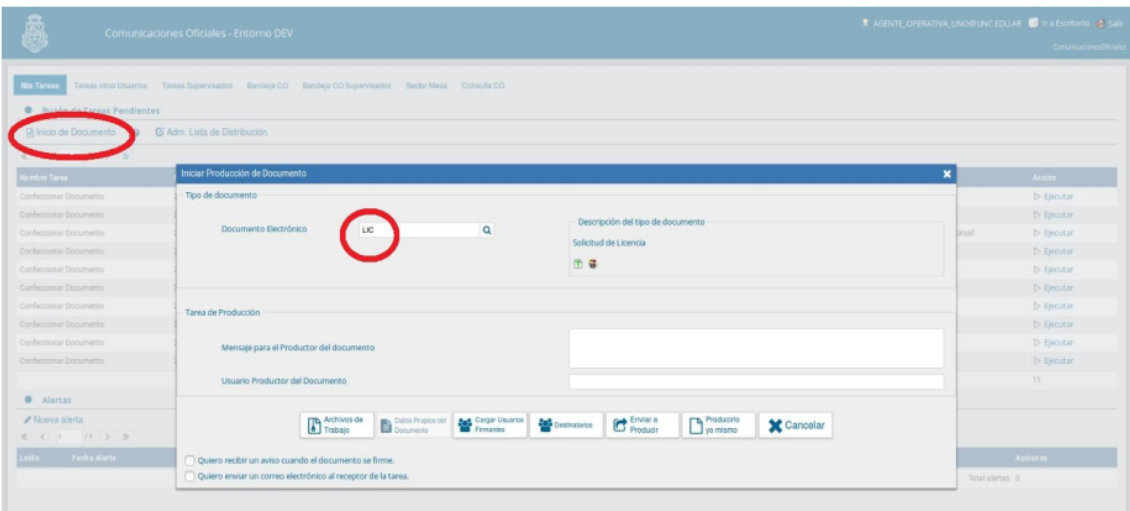

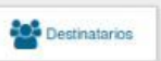

En este punto deberá hacer clic en el botón y cargar los agentes encargados del Área Administrativa al que deberá ser dirigida la Solicitud.

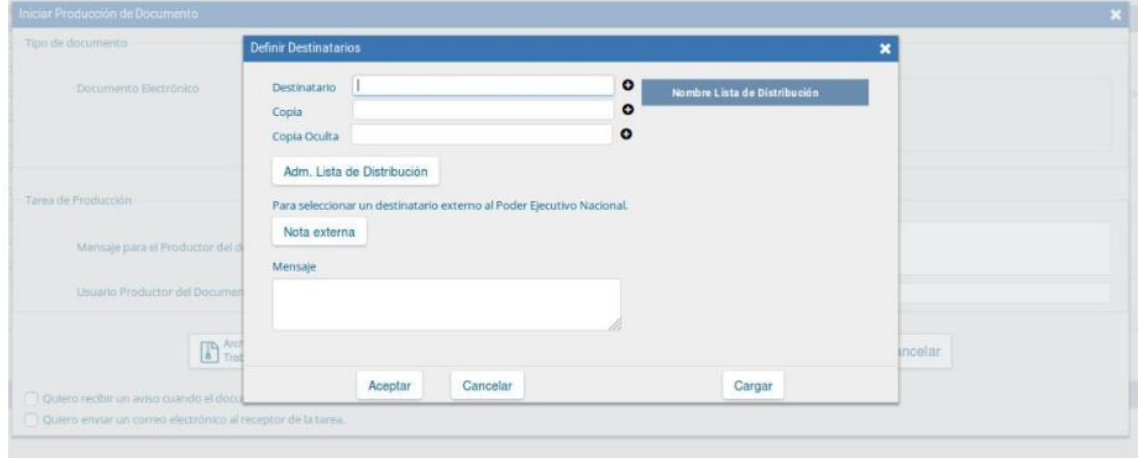

En Odontología, los agentes encargados de recibir esta documentación son [viviana.garaguso@u](mailto:viviana.garaguso@)nc.edu.ar y [monica.bornancini@unc.edu.ar](mailto:monica.bornancini@unc.edu.ar)

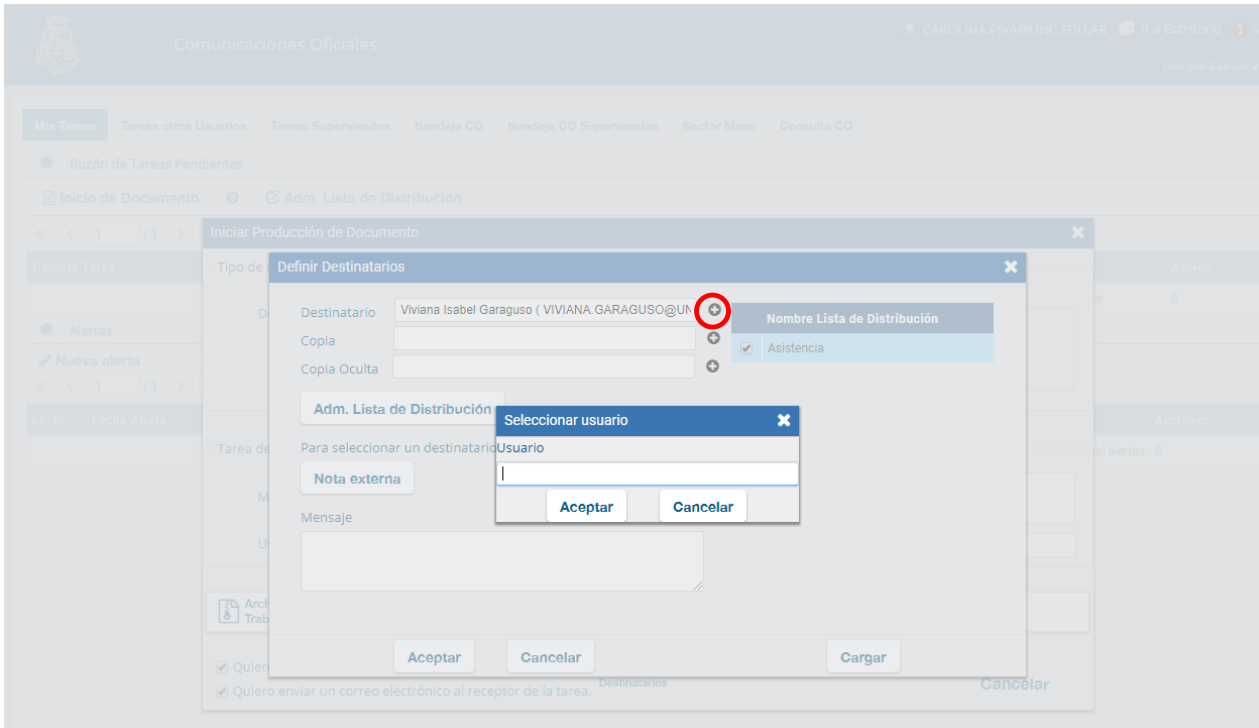

Aclaramos que no se puede enviar a una repartición, porque es una Comunicación Oficial, que van dirigidas a personas en particular.

Se recomienda que el Agente se agregue como Copia Oculta, para poder determinar el momento en que se envía la Comunicación Oficial (cuando es firmada por el Jefe Superior), encontrándola en el Buzón CO.

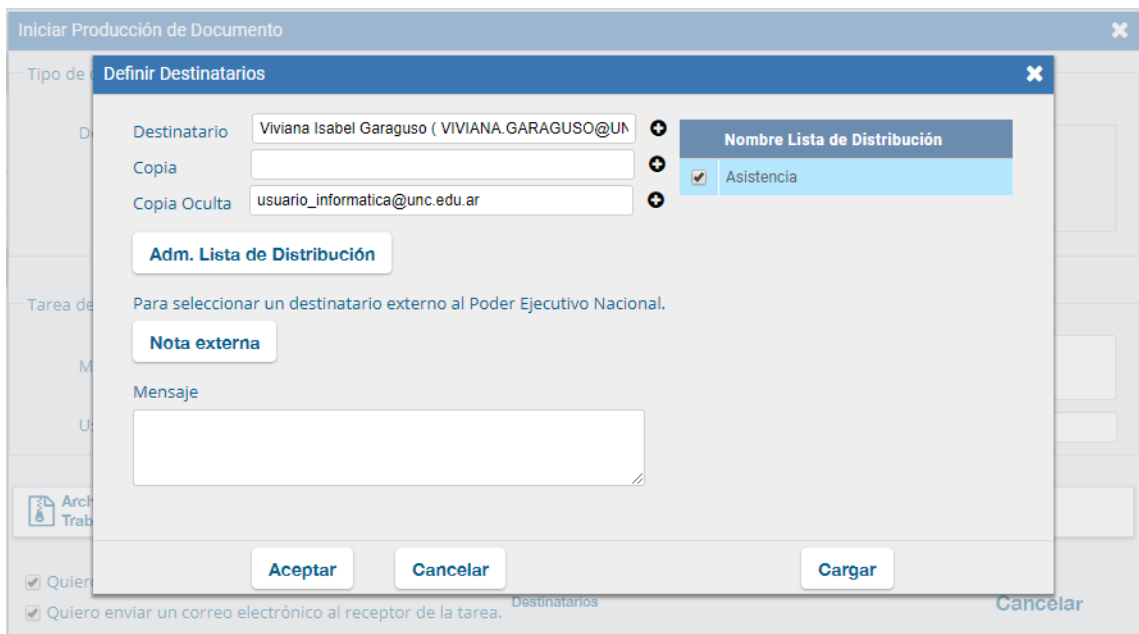

Cargados los destinatarios, se procederá a cargar los firmantes del formulario presionando el

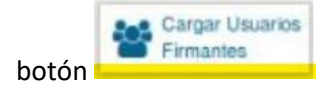

El orden para cargar los firmantes es el siguiente:

- **1er Firmante**: Es el usuario que está solicitando la Licencia y el que produce el formulario, usuario informatica@unc.edu.ar.
- **2do firmante:** Jefe superior del agente solicitante de la Licencia, en nuestro caso director\_informatica@unc.edu.ar

Al seleccionar "Agregar" aparecerá un aviso donde se pedirá confirmación si se desea incorporar un usuario revisor para el primer usuario firmante. En este caso particular de Solicitud de Licencia, NO es necesario que se carguen revisores de los firmantes.

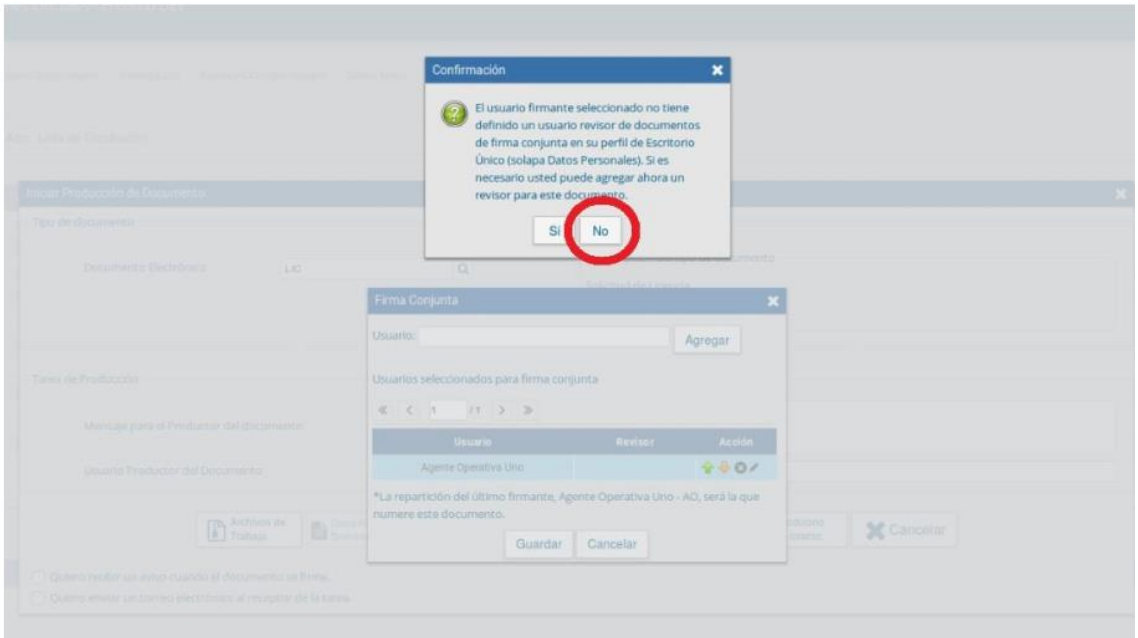

Se deberá verificar que figuren ambos firmantes y en el orden adecuado. Posteriormente hacer clic en el botón "Guardar".

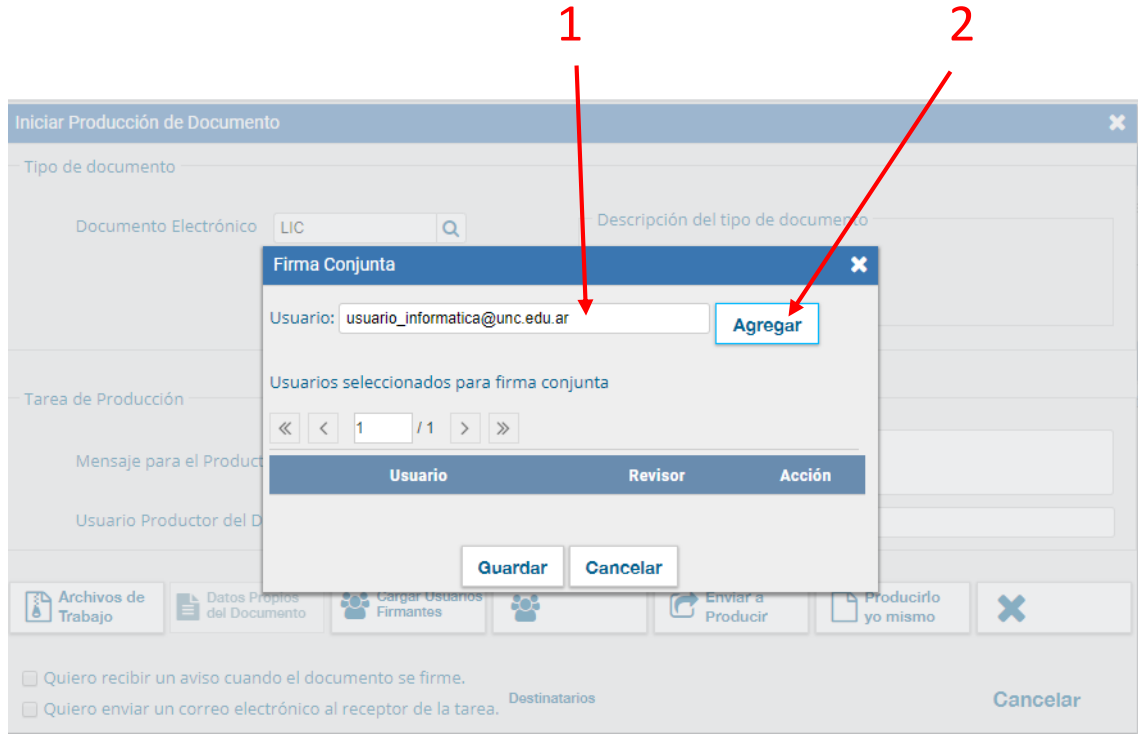

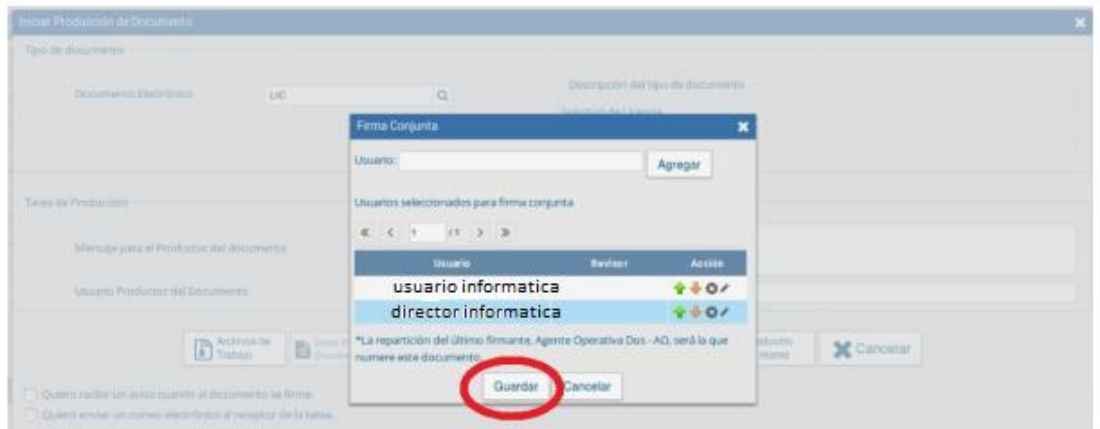

## **Importante**

Una vez definidos los firmantes, es importante tildar la opción "**Quiero recibir un aviso cuando el documento se firme**." De esta forma podrá conocer en el momento en que el Jefe Superior firme, dando conformidad a la solicitud y **"Quiero Enviar un correo electrónico al receptor de la tarea",** para que el segundo firmante reciba un correo electrónico notificándole que tiene un documento para firmar.

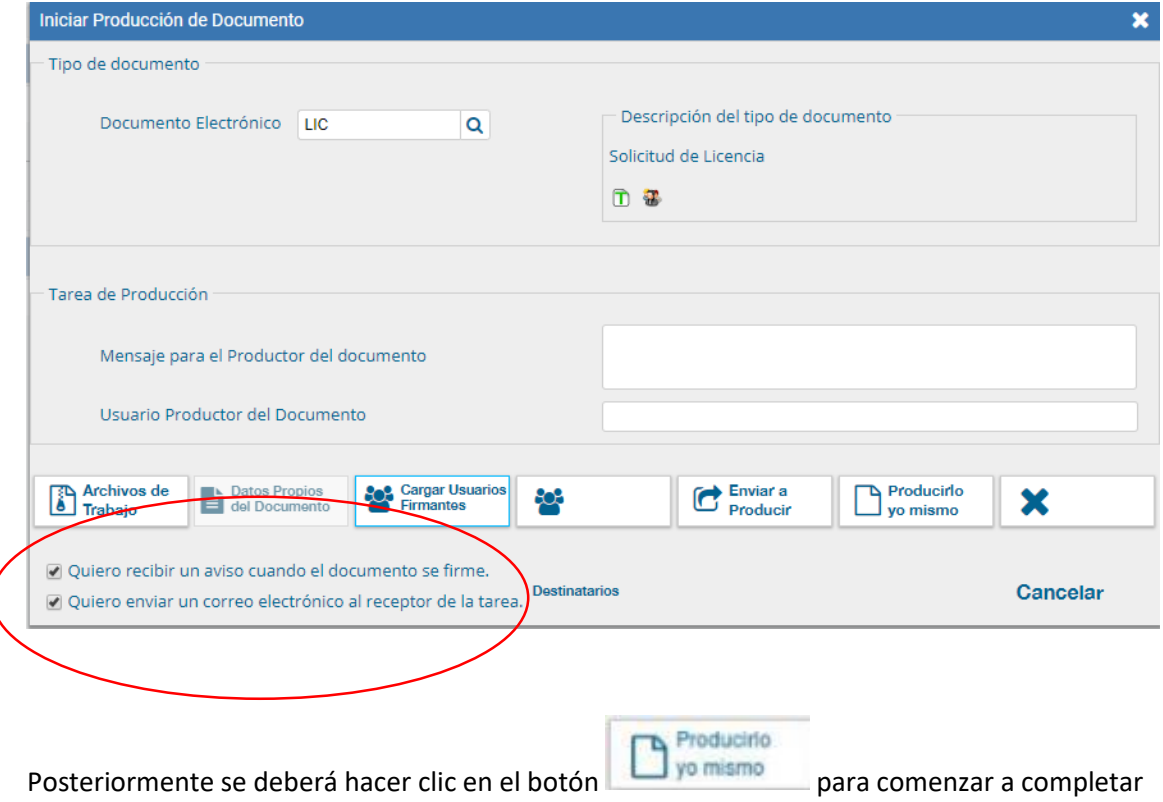

el Formulario de Licencia. El sistema ingresará a la pantalla edición

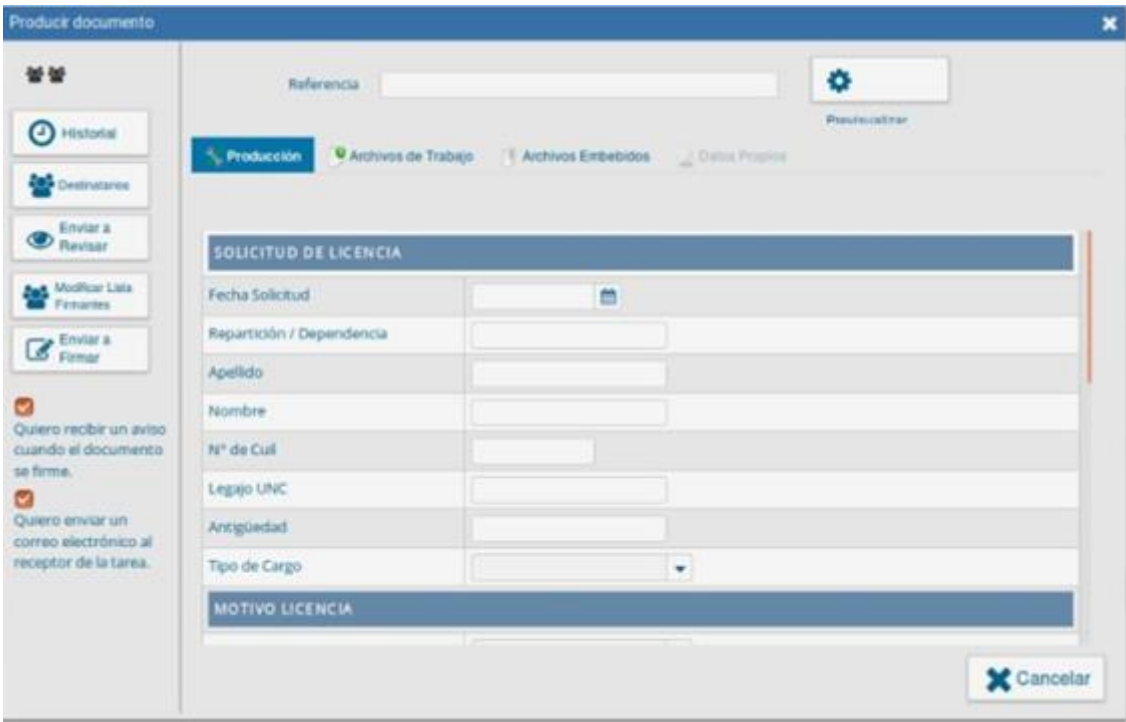

En "Referencia", se deberá ingresar el "Apellido del solicitante y el tipo de Licencia". Luego, en la pestaña "Producción" deberá completar el formulario.

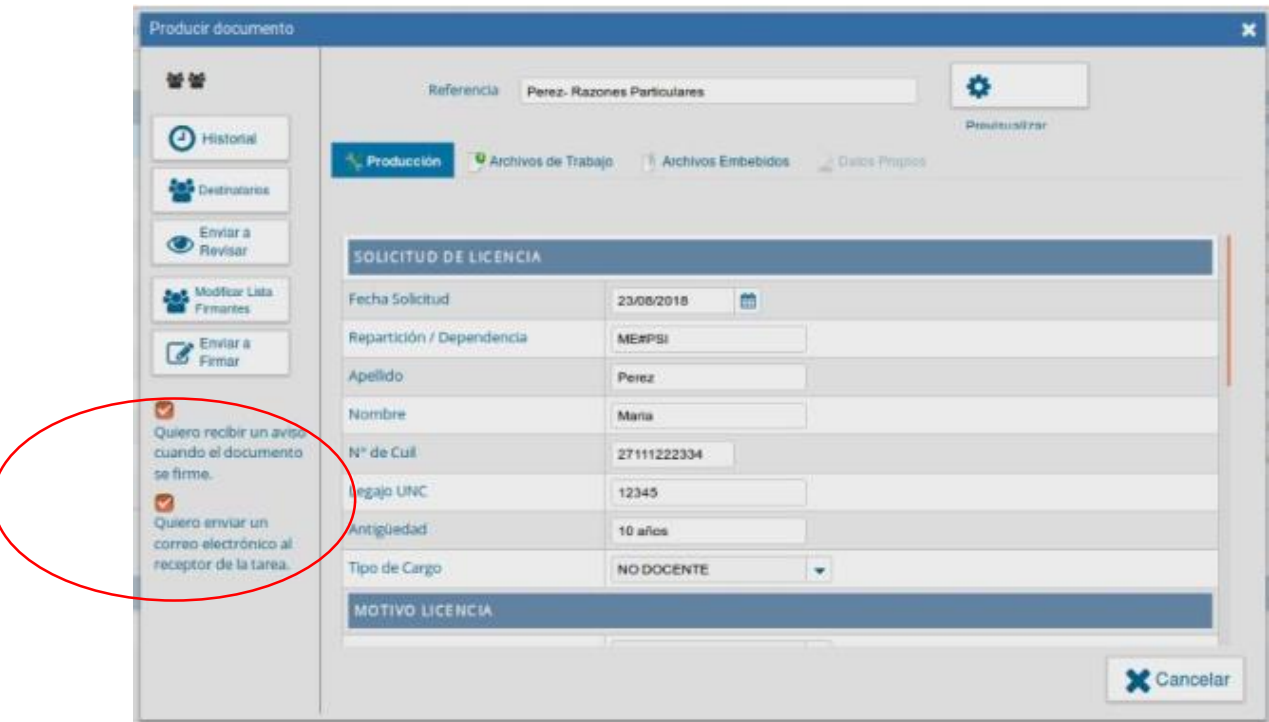

#### Importante

Controlar que las dos opciones estén tildadas antes de Enviar a Firmar el formulario

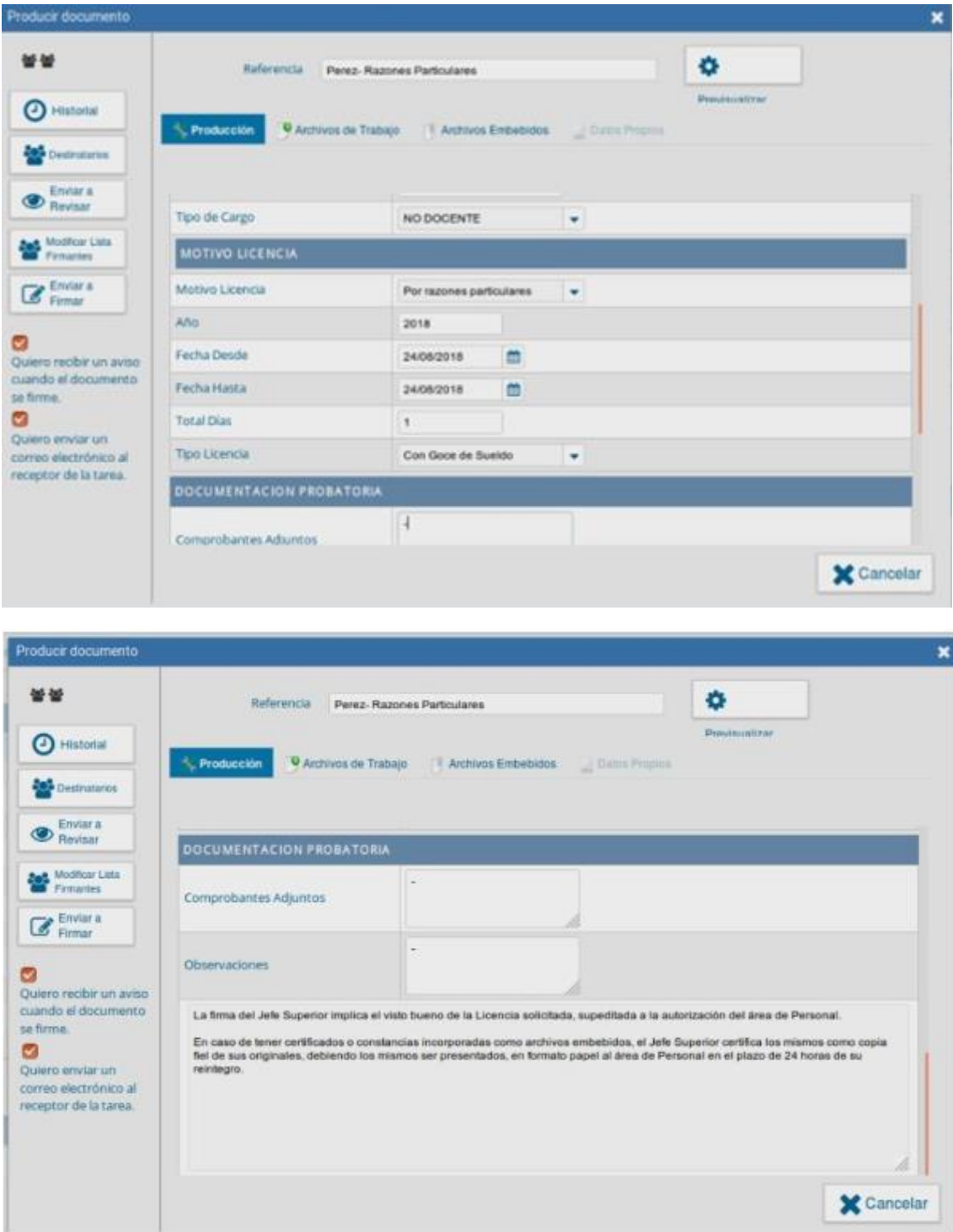

Cuando se necesite adjuntar algún tipo de documentación, como sería el caso de certificados médicos, se deberá clickear en la pestaña "Archivos Embebidos", luego en el botón "Añadir Documento" y buscar el documento correspondiente en el disco de la pc (el archivo deberá encontrarse en formato pdf).

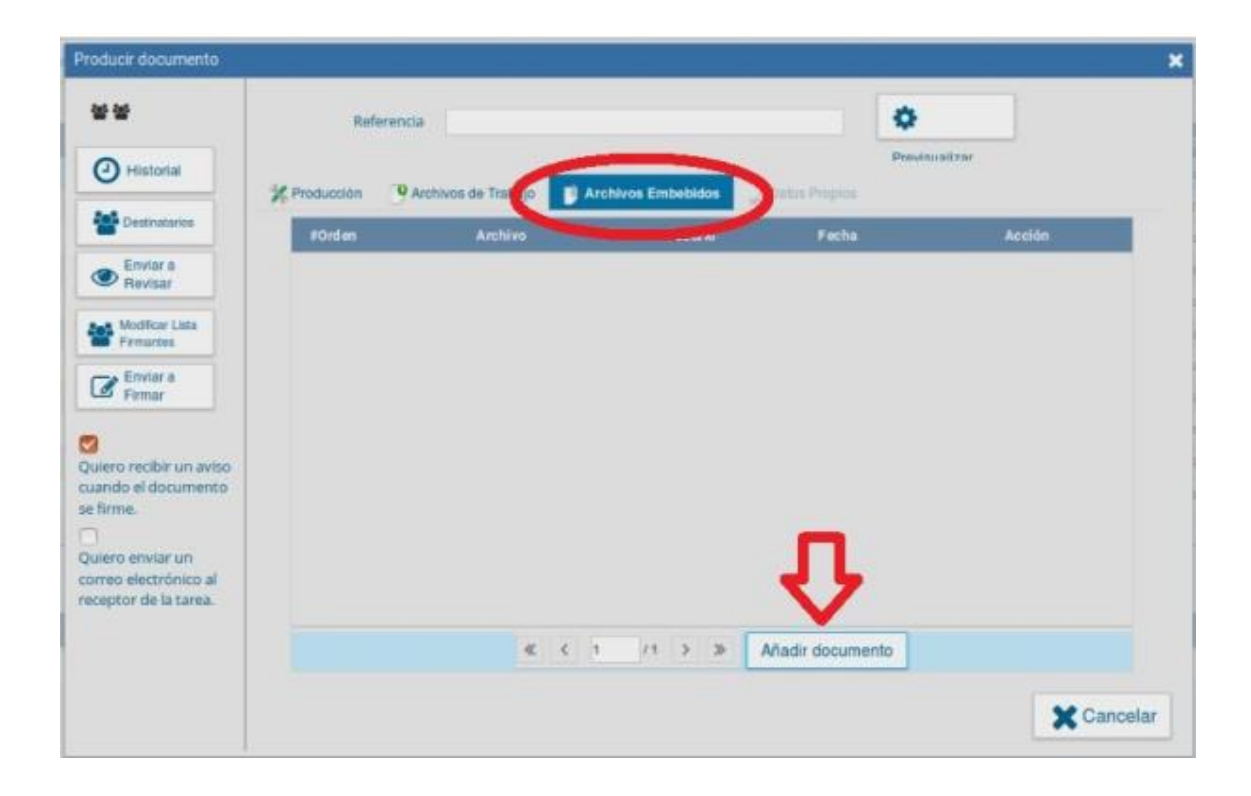

Se deberá aclarar en la pestaña "Producción" en la sección de "Comprobantes adjuntos" que se está adjuntando un documento. Una vez que se completó el formulario, se deberá enviar a firmar.

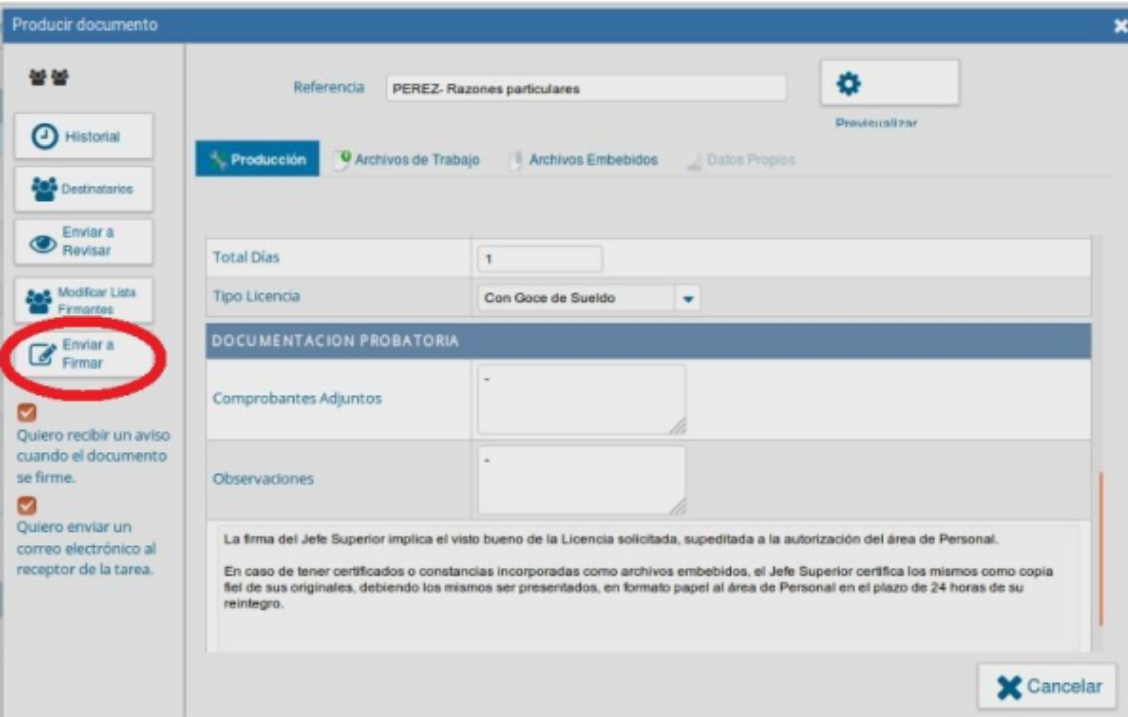

# **Primer Firmante**

El documento será dirigido al módulo GEDO del primer firmante, en este caso al agente\_operativa\_uno@unc.edu.ar (María Pérez). Para ingresar al módulo GEDO, deberá

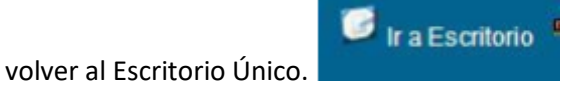

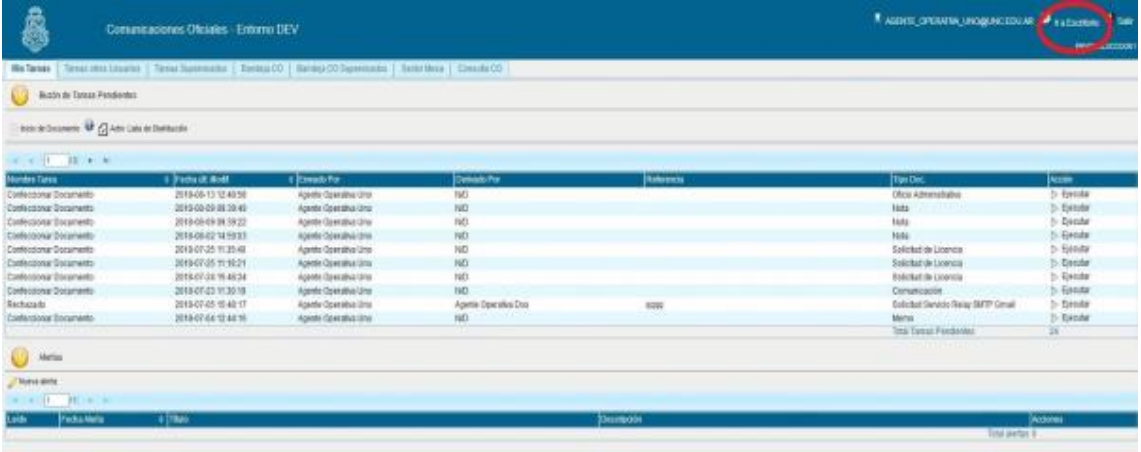

Luego el agente deberá ingresar al módulo GEDO

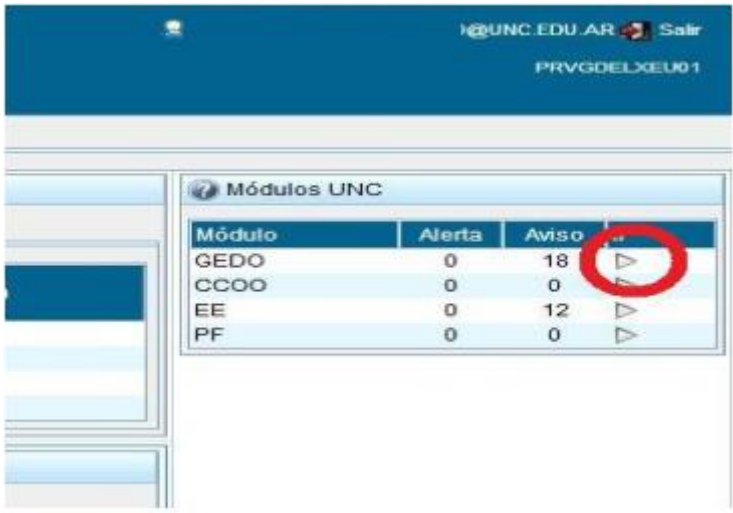

En la pestaña "Mis Tareas" encontrará la tarea "Firmar Documento", o bien, si tiene activado el "Porta Firma", el documento se encontrará en esta pestaña.

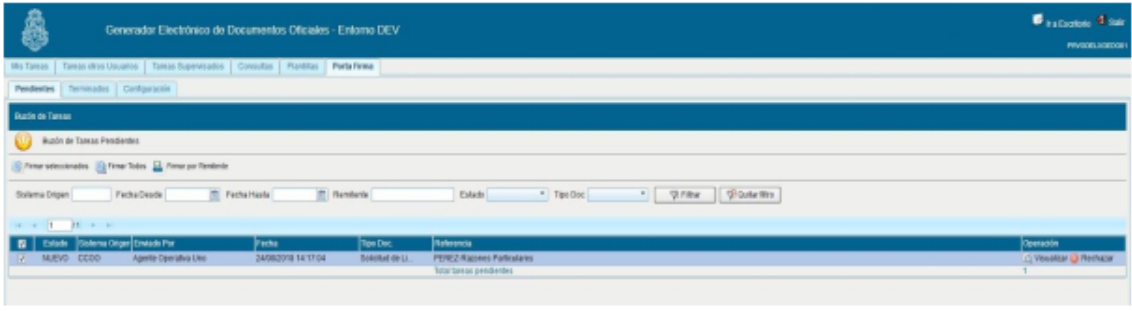

El agente deberá ingresar en la opción "Ejecutar", o "Visualizar" allí tendrá la opción de firmar el documento con certificado.

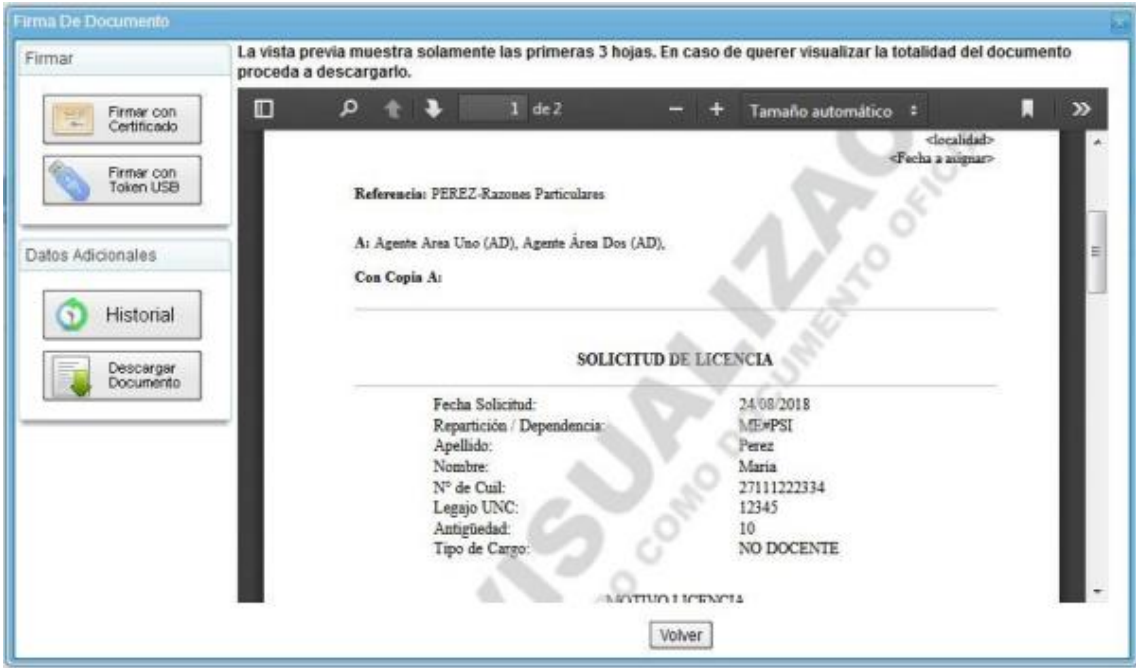

Automáticamente se generará la tarea "Firmar el documento" al segundo firmante (Jefe Superior del agente solicitante).

# **Segundo Firmante**

El Jefe Superior, en nuestro caso el director\_informatica@unc.edu.ar , deberá ingresar al sistema con su usuario y contraseña y dirigirse al módulo GEDO.

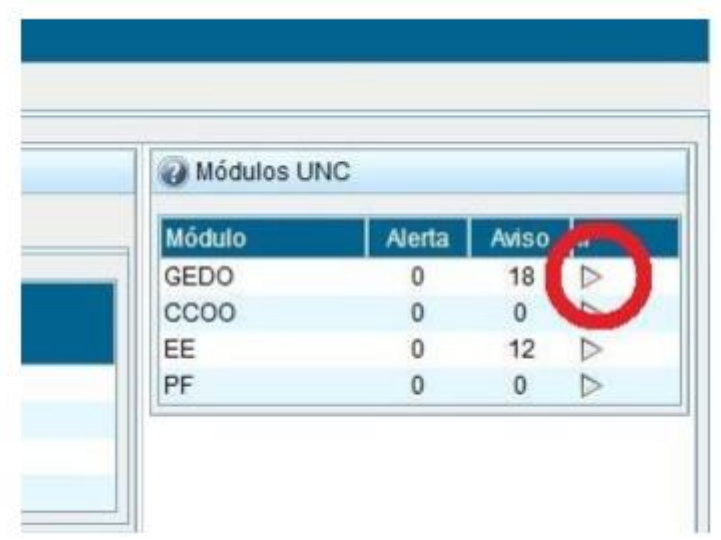

En la pestaña "Mis Tareas" encontrará la tarea "Firmar Documento" o bien, si tiene activado el "Porta Firma", el documento se encontrará en esta pestaña.

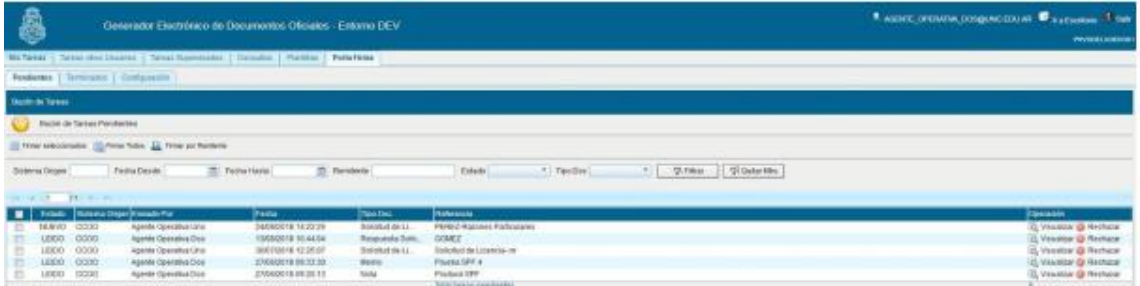

Desde la opción **"***Ejecutar***",** en las pestaña "Mis Tareas" podrá realizar dos acciones:

- ➢ Rechazar el documento haciendo click en el botón "*Rechazó Firmar el Documento"*
- ➢ Firmar el documento, en cuyo caso se hace clic en "*Firmar con Certificado*"

Cuando el usuario tenga activado el Porta Firma, podrá "Visualizar" el documento o bien "Rechazar" el mismo, debiendo colocar el motivo de rechazo.

Al visualizar la solicitud, aparecerá el formulario con la Primer firma del agente solicitante (usuario\_informarica@unc.edu.ar ) y si autoriza la licencia deberá presionar el botón *"Firmar con Certificado".*

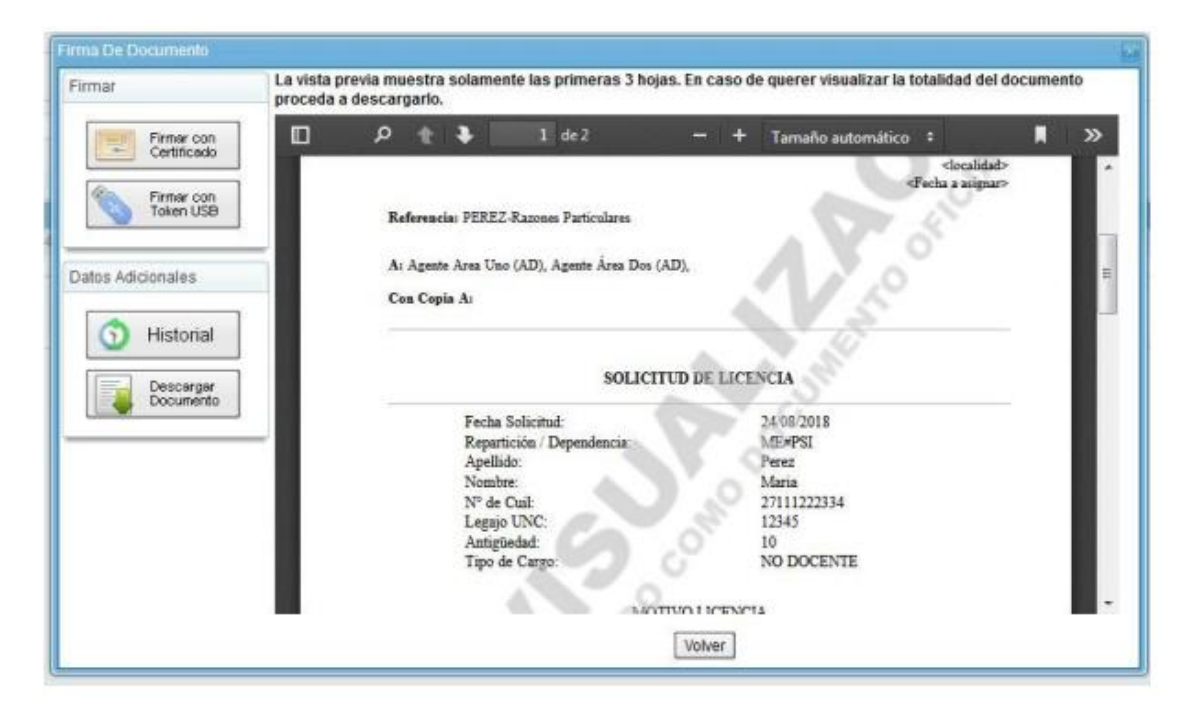

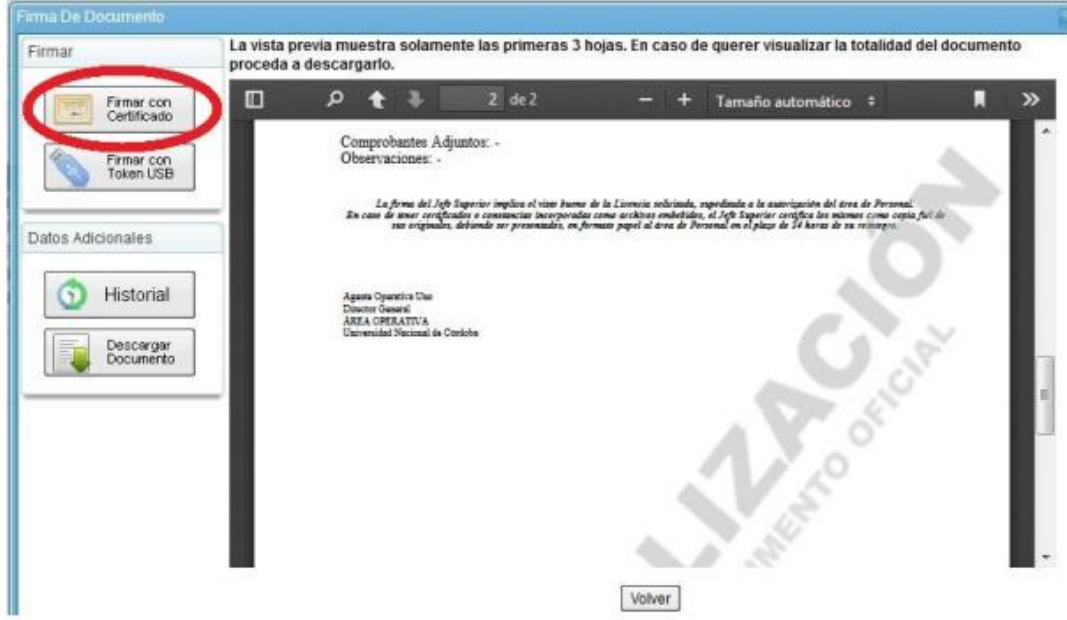

Automáticamente se genera el número del formulario de licencia y se envía a los destinatarios correspondientes.

#### **Importante**

Es importante aclarar, como bien dice el formulario, que: **"La firma del Jefe Superior implica el visto bueno de la Licencia solicitada, supeditada a la autorización del Área Administrativa. En caso de tener certificados o constancias incorporadas como archivos embebidos, el Jefe** 

**Superior los certifica como copia fiel de sus originales, debiendo los mismos ser presentados en formato papel al Área Administrativa, en el plazo de 24 horas de su reintegro".** Cuando el formulario posea archivos embebidos, para revisar dicha documentación se deberá descargar la vista previa a su pc y abrir el documento con el programa Acrobat Reader. Una vez posicionado en la pantalla de este programa, deberá seleccionar en el menú de la izquierda el ícono similar a un clip desde donde podrá abrir toda la documentación que está anexada al formulario.

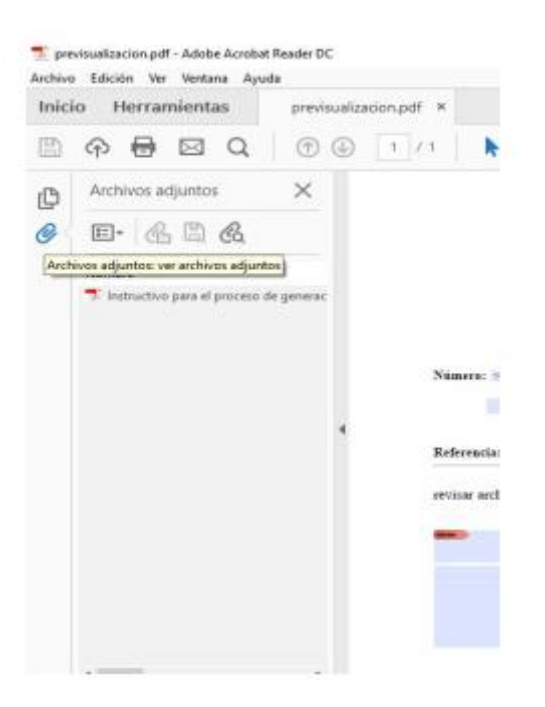

## **Respuesta de la Solicitud de Licencia**

Una vez que es firmado el documento, los agentes del Área Administrativa reciben la solicitud y luego de analizarla, procederán a responder la nota y dejarán constancia si es autorizada o no la licencia.

Para visualizar la respuesta, cada usuario deberá ingresar al Sistema GDE y acceder al módulo CCOO

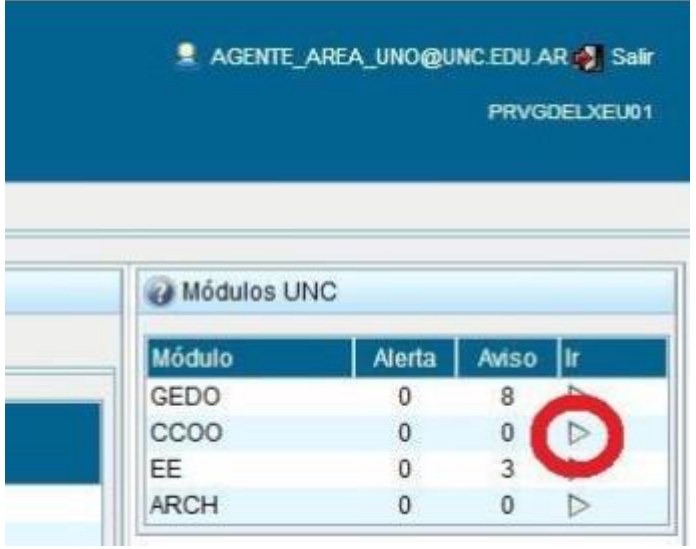

En la pestaña "Bandeja CO" se podrá visualizar, en las comunicaciones recibidas, la Nota de la Respuesta de la Solicitud de la Licencia, con la referencia correspondiente: "Usuario Area Informatica Rta de la Solicitud de Licencia" y el sobre de color rojo, ya que aún no se ha leído.

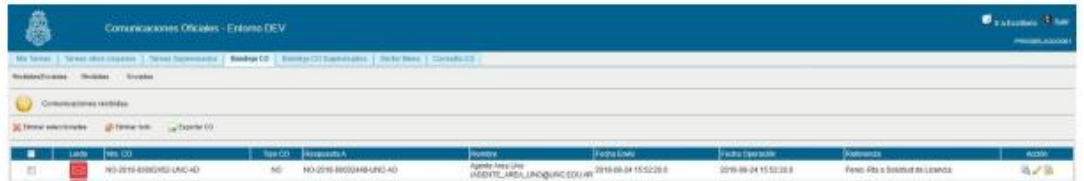

Para leer el documento, se deberá hacer clic en el primer logo que aparece en "Acción"

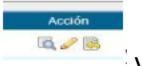

 $\overline{\phantom{a}}$  y se visualizará la siguiente pantalla, para descargar la Nota.

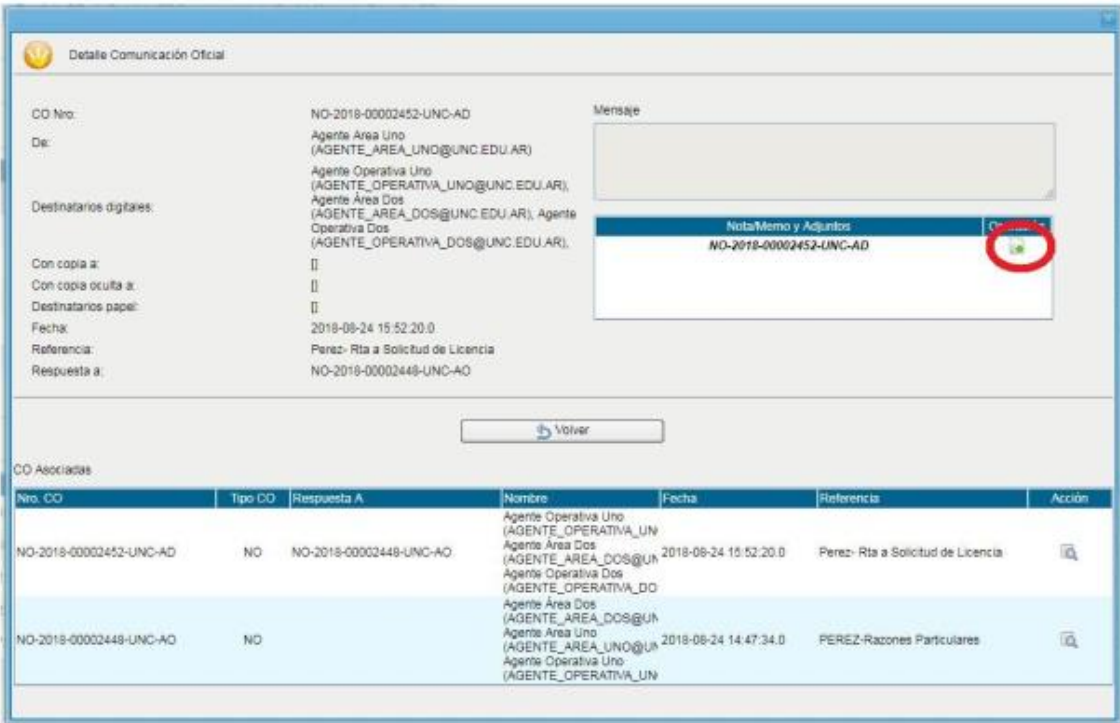

Cuando se descarga, se podrá visualizar si fue o no autorizada la licencia. Al volver al buzón nuevamente, el sobre figura de color verde, porque ha sido leído el documento.

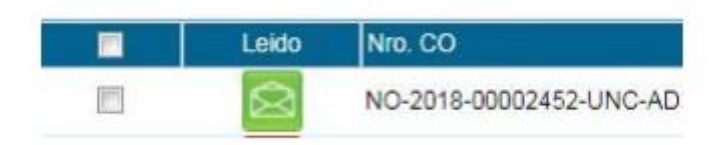

De esta manera finaliza el proceso de la solicitud de la Licencia, obteniendo la respuesta del Área Administrativa.